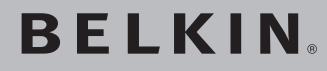

# **N Wireless Modem Router**

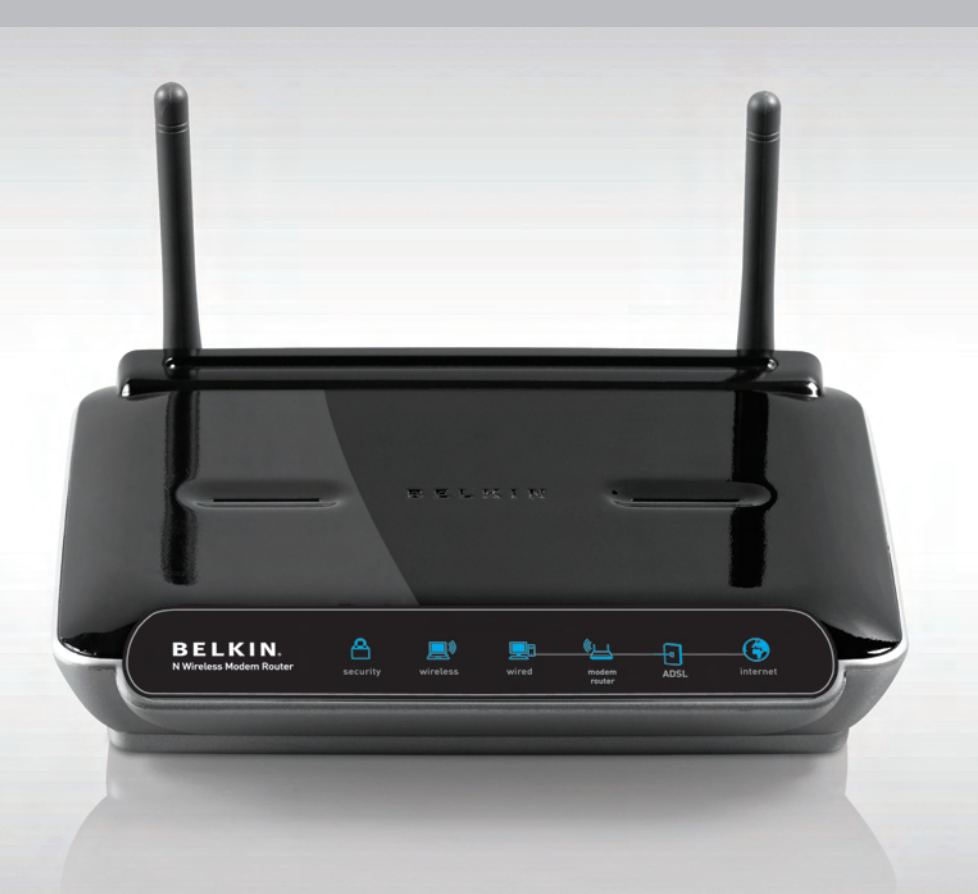

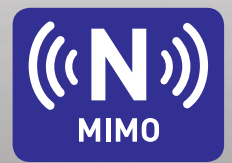

## **User Manual**

F5D8633-4

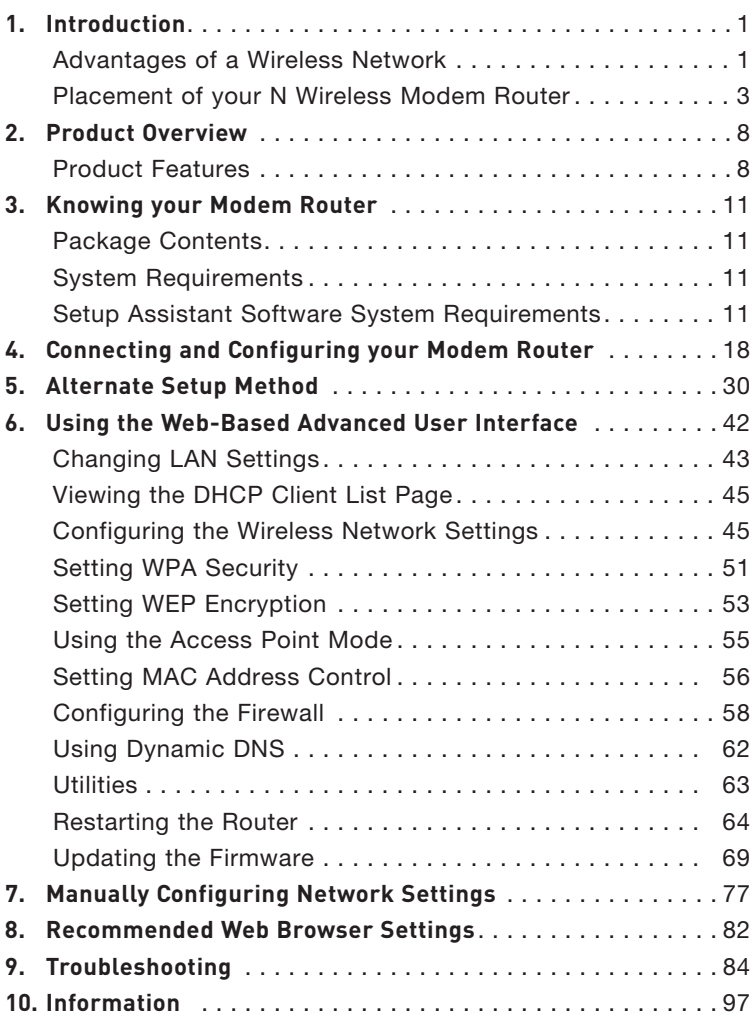

Thank you for purchasing the Belkin N Wireless Modem Router (the Router). Following are two short sections—the first discusses the benefits of home networking, and the other outlines best practices that maximize your wireless home network range and performance. Please be sure to read through this User Manual completely, and pay special attention to the section entitled "Placement of your Wireless Networking Hardware for Optimal Performance" on the next page. By following our simple setup instructions you will be able to use your Belkin Home Network to:

- Share one high-speed Internet connection with all the computers in your home
- Share resources, such as files and hard drives among all the connected computers in your home
- Share a single printer with the entire family
- Share documents, music, video, and digital pictures
- Store, retrieve, and copy files from one computer to another
- Simultaneously play games online, check Internet email, and chat

### Advantages of a Wireless Network

Here are some of the advantages of setting up a Belkin Wireless Network:

- Mobility you'll no longer need a dedicated "computer room"—now you can work on a networked laptop or desktop computer anywhere within your wireless range
- Easy installation Belkin's Easy Installation Wizard makes setup simple
- Flexibility set up and access printers, computers, and other networking devices from anywhere in your home
- Easy expansion the wide range of Belkin networking products let you expand your network to include devices such as printers and gaming consoles
- No cabling required you can spare the expense and hassle of retrofitting Ethernet cabling throughout the home or office
- Widespread industry acceptance choose from a wide range of interoperable networking products

### Revolutionary N Wireless Technology with MIMO (N MIMO)

Your Belkin N Wireless Modem Router uses a new smart-antenna technology called Multiple Input Multiple Output (MIMO). N1 MIMO complies with the IEEE draft 802.11n specification. It increases speed, range, reliability, and spectral efficiency for wireless networking systems.

The element that makes Belkin's N MIMO technology different from a conventional radio is the use of multiple antennas and two simultaneous data streams to deliver wireless transfers around your home or office. A conventional radio uses one antenna to transmit a data stream. Belkin's N MIMO, on the other hand, uses two antennas. This design helps combat distortion and interference. Belkin's N MIMO is multidimensional. It builds on one-dimensional smart-antenna technology by simultaneously transmitting two data streams through the same channel, which increases wireless capacity.

Another element that enhances Belkin's N MIMO is the use of aggregation as specified in the draft 802.11n specification. By shortening the space between packets and combining multiple smaller packets into one larger packet, Belkin's N MIMO can transmit more data through available bandwidth.

Think of conventional radio transmission as a two-lane highway. The speed limit governs the maximum allowable flow of traffic through that lane. Compared with conventional radios, one-dimensional smart antenna systems help move traffic through that lane faster and more reliably—analogous to a four-lane road on which traffic consistently moves at a rate closer to the speed limit. Belkin's N MIMO helps traffic move at the speed limit and opens more lanes—to become the superhighway in this example. The rate of traffic flow is multiplied by the number of lanes that are opened.

### **Placement of your N Wireless Modem Router**

### **Important Factors for Placement and Setup**

Your wireless connection will be stronger the closer your computer is to your Router. Typical indoor operating range for wireless devices is between 100 and 200 feet.

In the same way, your wireless connection and performance will degrade somewhat as the distance between your Router and connected devices increases. This may or may not be noticeable to you. As you move further from your Router, connection speed may decrease. Factors that can weaken signals simply by getting in the way of your network's radio waves are metal appliances or obstructions, and walls.

If you have concerns about your network's performance that might be related to range or obstruction factors, try moving the computer to a position between five and 10 feet from the Router in order to see if distance is the problem. If difficulties persist even at close range, please contact Belkin Technical Support.

Note: While some of the items listed below can affect network performance, they will not prohibit your wireless network from functioning; if you are concerned that your network is not operating at its maximum effectiveness, this checklist may help.

### **1. Router Placement**

 Place your Router, the central connection point of your network, as close as possible to the center of your wireless network devices.

 To achieve the best wireless network coverage for your "wireless clients" (i.e., computers enabled by Belkin Wireless Notebook Network Cards, Wireless Desktop Network Cards, and Wireless USB Adapters):

- Ensure that your Router's networking antennas are parallel to each other, and are positioned vertically (toward the ceiling). If your Router itself is positioned vertically, point the antennas as much as possible in an upward direction.
- In multistory homes, place the Router on a floor that is as close to the center of the home as possible. This may mean placing the Router on an upper floor.
- Try not to place the Router near a cordless 2.4GHz phone.

### **2. Avoid Obstacles and Interference**

Avoid placing your Router near devices that may emit radio "noise," such as microwave ovens. Dense objects that can inhibit wireless communication include:

- Refrigerators
- Washers and/or dryers
- Metal cabinets
- Large aquariums
- Metallic-based, UV-tinted windows

 If your wireless signal seems weak in some spots, make sure that objects such as these are not blocking the signal's path (between your computers and Router).

### **3. Cordless Phones**

If the performance of your wireless network is impaired after attending to the above issues, and you have a cordless phone:

- Try moving cordless phones away from your Router and your wireless-enabled computers.
- Unplug and remove the battery from any cordless phone that operates on the 2.4GHz band (check manufacturer's information). If this fixes the problem, your phone may be interfering.
- If your phone supports channel selection, change the channel on the phone to the farthest channel from your wireless network. For example, change the phone to channel 1 and move your Router to channel 11. See your phone's user manual for detailed instructions.
- If necessary, consider switching to a 900MHz or 5GHz cordless phone.

**4. Choose the "Quietest" Channel for your Wireless Network** In locations where homes or offices are close together, such as apartment buildings or office complexes, there may be wireless networks nearby that can conflict with yours.

 Use the Site Survey capabilities found in the Wireless Utility of your wireless adapter to locate any other wireless networks that are available (see your wireless adapter's user manual), and move your Router and computers to a channel as far away from other networks as possible.

- Experiment with more than one of the available channels, in order to find the clearest connection and avoid interference from neighboring cordless phones or other wireless devices.
- For Belkin wireless networking products, use the detailed Site Survey and wireless channel information included with your wireless network card. See your network card's user guide for more information.

 These guidelines should allow you to cover the maximum possible area with your Router. Should you need to cover an even wider area, we suggest the Belkin Wireless Range Extender/Access Point.

### **5. Secure Connections, VPNs, and AOL**

Secure connections typically require a user name and password, and are used where security is important. Secure connections include:

- Virtual Private Network (VPN) connections, often used to connect remotely to an office network
- The "Bring Your Own Access" program from America Online (AOL), which lets you use AOL through broadband provided by another cable or DSL service
- Most online banking websites
- Many commercial websites that require a user name and password to access your account

 Secure connections can be interrupted by a computer's power management setting, which causes it to "go to sleep." The simplest solution to avoid this is to simply reconnect by rerunning the VPN or AOL software, or by re-logging into the secure website.

 A second alternative is to change your computer's power management settings so it does not go to sleep; however, this may not be appropriate for portable computers. To change your power management setting under Windows, see the "Power Options" item in the Control Panel.

 If you continue to have difficulty with Secure Connections, VPNs, and AOL, please review the steps above to be sure you have addressed these issues.

### **Free Tech Support\***

You can find additional support information on our website at www.belkin.com through the tech-support area.

If you want to contact technical support by phone, please call the number you need from the list below\*.

\*Local rates apply.

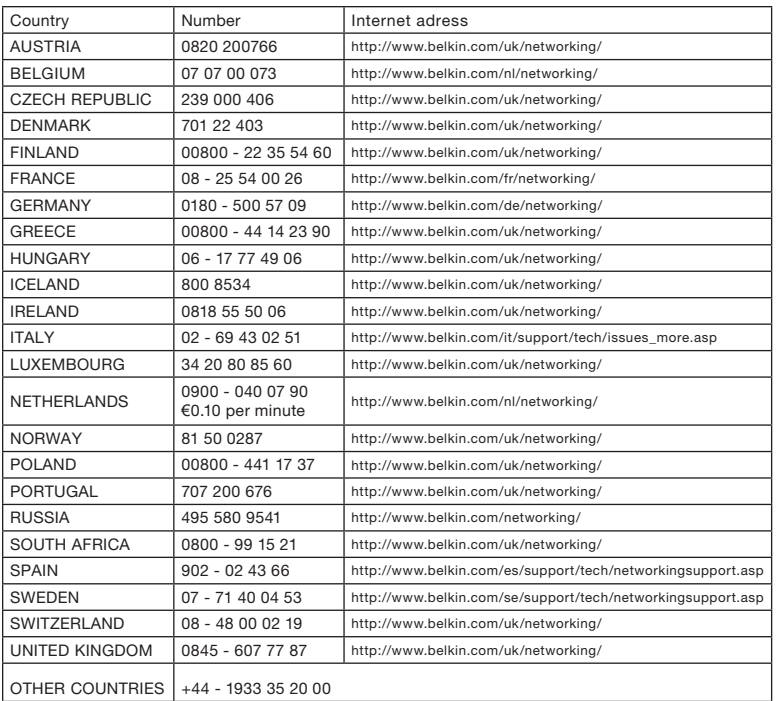

### **Product Features**

In minutes you will be able to share your Internet connection and network your computers. The following is a list of features that make your new Belkin N Wireless Modem Router an ideal solution for your home or small office network.

### **Works with Both PCs and Mac® Computers**

The Router supports a variety of networking environments including Mac OS® 8.x, 9.x, X v10.x, Linux®, Windows® 98, Me, NT®, 2000, XP, and Vista . All that is needed is an Internet browser and a network adapter that supports TCP/IP (the standard language of the Internet).

### **Patent-Pending Network Status Display**

Lighted LEDs on the front of the Router indicate which functions are in operation. You'll know at-a-glance whether your Router is connected to the Internet. This feature eliminates the need for advanced software and status-monitoring procedures.

### **Web-Based Advanced User Interface**

You can set up the Router's advanced functions easily through your web browser, without having to install additional software onto the computer. There are no disks to install or keep track of and, best of all, you can make changes and perform setup functions from any computer on the network quickly and easily.

### **NAT IP Address Sharing**

Your Router employs Network Address Translation (NAT) to share the single IP address assigned to you by your Internet Service Provider while saving the cost of adding additional IP addresses to your Internet service account.

### **SPI Firewall**

Your Router is equipped with a firewall that will protect your network from a wide array of common hacker attacks including IP Spoofing, Land Attack, Ping of Death (PoD), Denial of Service (DoS), IP with zero length, Smurf Attack, TCP Null Scan, SYN flood, UDP flooding, Tear Drop Attack, ICMP defect, RIP defect, and fragment flooding.

### **Integrated 10/100 4-Port Switch**

The Router has a built-in, four-port network switch to allow your wired computers to share printers, data and MP3 files, digital photos, and much more. The switch features automatic detection so it will adjust to the speed of connected devices. The switch will transfer data between computers and the Internet simultaneously without interrupting or consuming resources.

### **Universal Plug and Play (UPnP)**

UPnP is a technology that offers seamless operation of voice messaging, video messaging, games, and other applications that are UPnP-compliant.

### **Support for VPN Pass-Through**

If you connect to your office network from home using a VPN connection, your Router will allow your VPN-equipped computer to pass through the Router and to your office network.

### **Built-In Dynamic Host Configuration Protocol (DHCP)**

Built-In Dynamic Host Configuration Protocol (DHCP) on-board makes for the easiest possible connection of a network. The DHCP server will assign IP addresses to each computer automatically so there is no need for a complicated networking setup.

### **Setup Assistant**

The Setup Assistant, second generation of Belkin's renowned Easy Install Wizard, takes the guesswork out of setting up your Router. This automatic software determines your network settings for you and sets up the Router for connection to your Internet Service Provider (ISP). In a matter of minutes, your Router will be up and running on the Internet.

Note: Setup Assistant software is compatible with Windows 2000, XP, Vista and Mac OSX 10.2, 10.3 and 10.4. If you are using another operating system, the Router can beset up using the Alternate Setup Method described in this User Manual (see page 30).

secti

1

### **Integrated N Wireless Access Point**

N MIMO is an exciting new wireless technology based on the draft IEEE 802.11n specification. It employs MIMO (Multiple Input Multiple Output) smart-antenna technology that achieves data rates of up to 300Mbps.\* Actual throughput is typically lower than the connected data rate and will vary depending on your networking environment.

\*NOTE: The standard transmission rate—300Mbps—is the physical data rate. Actual data throughput will be lower.

### **MAC Address Filtering**

For added security, you can set up a list of MAC addresses (unique client identifiers) that are allowed access to your network. Every computer has its own MAC address. Simply enter these MAC addresses into a list using the Web-Based Advanced User Interface and you can control access to your network.

## Knowing your Modem Router

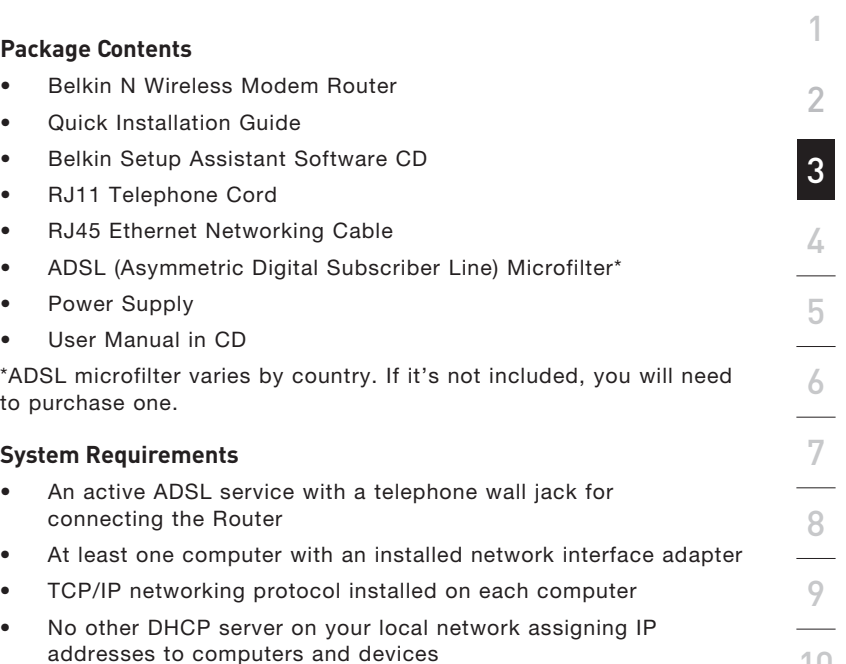

section

10

• Internet browser

### **Setup Assistant Software System Requirements**

- A computer running Windows 2000, XP, or Vista; or Mac OS X v10.x
- Minimum 1GHz processor and 128MB RAM
- Internet browser

### **Internet Connection Settings**

The Setup Assistant contains a database of Internet Service Providers (ISP) in each country to help you set up your Router quickly. If your ISP is not on the list, please collect the following information from your ISP before setting up the Router:

- Internet connection protocol: \_\_\_\_\_\_\_\_\_\_ (PPPoE, PPPoA, Dynamic IP, Static IP)
- Multiplexing method or Encapsulation: (LLC or VC MUX)
- Virtual circuit: VPI (Virtual Path Identifier) (a number between 0 and 255)
- VCI (Virtual Channel Identifier) (a number between 1 and 65535)
- For PPPoE and PPPoA users: ADSL account user name **with the same of the same of the same of the same of the same of the same of the same of the same of the same o**
- For static IP users: IP Address  $\frac{1}{1}$ .  $\frac{1}{1}$ .  $\frac{1}{1}$ .  $\frac{1}{1}$ . Subnet Mask  $\frac{1}{1}$ .  $\frac{1}{1}$ .  $\frac{1}{1}$ .  $\frac{1}{1}$ Default Gateway Server \_\_\_\_ . \_\_\_ . \_\_\_
- IP address for Domain Name Server  $\frac{1}{1}$ .  $\frac{1}{1}$ .  $\frac{1}{1}$ .  $\frac{1}{1}$ . (If given by your ISP)

The Router has been designed to be placed on a desktop. All of the cables exit from the rear of the Router for better organization and utility. The Network Status Display is easily visible on the FRONT of the Router to provide you with information about network activity and status. See the Network Status Display Guide for more detailed information.

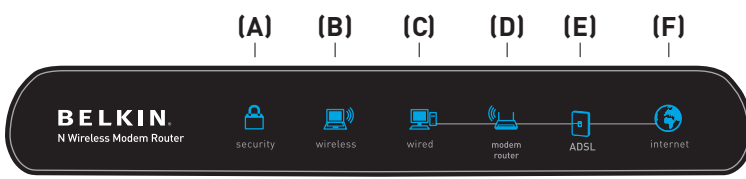

### **A. Wireless Security**

| <b>OFF</b> | Wireless security is off |
|------------|--------------------------|
| Solid Blue | Wireless security is on  |

**B. Wireless-Computer Status** 

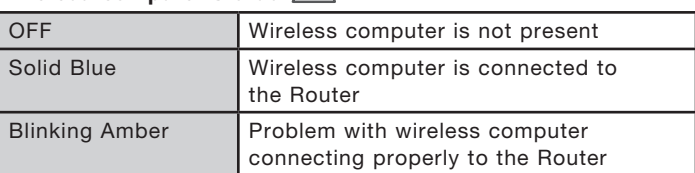

**C. Wired-Computer Status** 

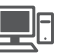

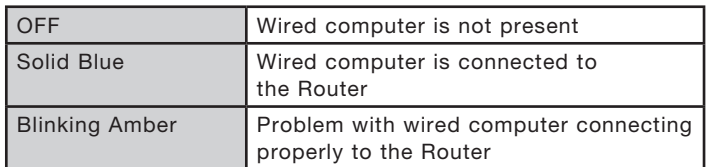

1

### **D. Router/Power Status**

When you apply power to the Router or restart it, a short period of time elapses while the Router boots up. During this time, the "router" icon blinks. When the Router has completely booted up, the "router" icon becomes a solid light, indicating the Router is ready for use.

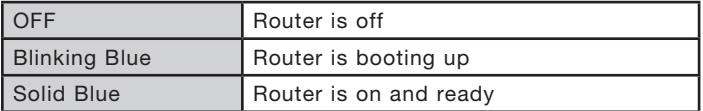

### **E. ADSL Line Status**

This icon lights in blue to indicate that your Router is connected properly to the ADSL. It turns amber when problem is detected.

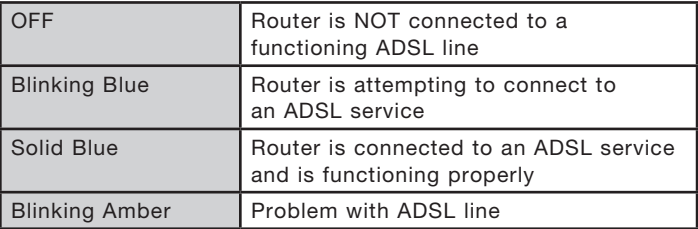

### **F. Internet Status**

This unique icon shows you when the Router is connected to the Internet. When the light is off, the Router is NOT connected to the Internet. When the light is blinking amber, the Router is attempting to connect to the Internet. When the light is solid blue, the Router is connected to the Internet. When using the "Disconnect after x minutes" feature, this icon becomes extremely useful in monitoring the status of your Router's connection.

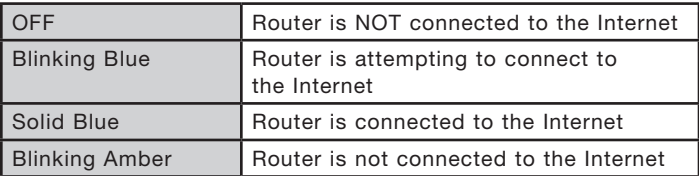

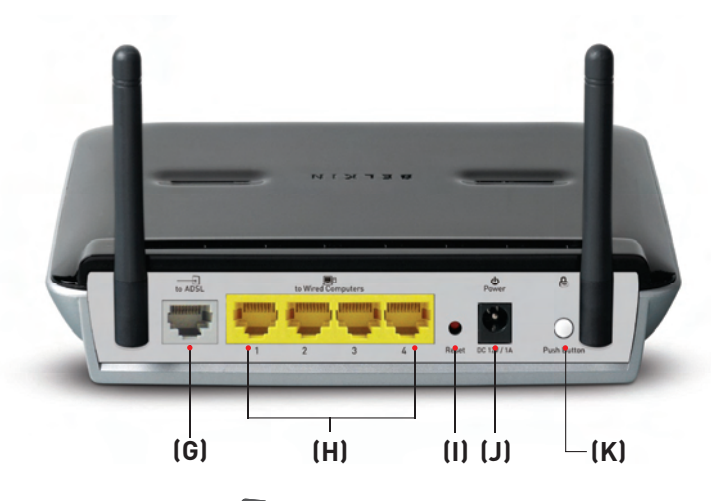

### **G.** Connection to ADSL  $\begin{bmatrix} -8 \\ -6 \end{bmatrix}$  – Grav

This port is for connection to your ADSL. Connect your ADSL to this port. An RJ11 telephone cord is provided in the package.

### **H. Connections to Wired Computers – Yellow**

Connect your wired (non-wireless) computers to these ports. These ports are RJ45, 10/100 auto-negotiation, auto-uplinking ports for standard UTP category 5 or 6 Ethernet cable. The ports are labeled 1 through 4, with onboard LEDs on the connectors.

### **I. Reset Button**

The "Reset" button is used in rare cases when the Router may function improperly. Resetting the Router will restore the Router's normal operation while maintaining the programmed settings. You can also restore the factory default settings by using the "Reset" button. Use the restore option in instances where you may have forgotten your custom password.

### **i. Resetting the Router**

Push and release the "Reset" button. The lights on the Router will momentarily flash. The "Power/Ready" light will begin to blink. When the "Power/Ready" light becomes solid again, the reset is complete.

### **ii. Restoring the Factory Defaults**

Press and hold the "Reset" button for at least 10 seconds, then release it. The lights on the Router will momentarily flash. The "Power/Ready" light will begin to blink. When the "Power/Ready" light becomes solid again, the restore is complete.

### **J. Power Jack – Black**

Connect the included 15V/.08A DC power supply to this jack.

### **K. Push Button – White**

This button is set aside for future upgradeable features. Please check for the latest firmware updates at www.belkin.com/ support.

### **Verify the contents of your box. You should have the following:**

- Belkin N Wireless Modem Router
- RJ11 Telephone Cord
- RJ45 Ethernet Networking Cable
- Power Supply
- Belkin Setup Assistant Software CD
- User Manual on CD

### **Setup Assistant**

Belkin has provided our Setup Assistant software to make installing your Router a simple and easy task. You can use it to get your Router up and running in minutes. The Setup Assistant requires that your Windows 2000 or XP computer be connected directly to your ADSL and that the Internet connection is **active and working** at the time of installation. If it is not, you must use the "Alternate Setup Method" section of this User Manual to configure your Router. Additionally, if you are using an operating system other than Windows 2000, XP, or Vista, or Mac OS X v10.x, you must set up the Router using the "Alternate Setup Method" section of this User Manual.

### **Step 1 Hardware Connections – Follow the Quick Installation Guide (QIG)**

### **1.1** Brand-New Setup

Follow these steps if you are not replacing an existing modem. If you are replacing an existing modem, skip to the next section, "Replacing an Existing Modem or Modem Router", starting on page 20.

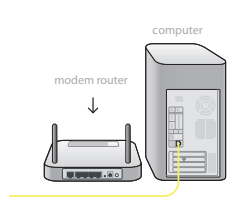

**A.** Unpack your new Router from the box and place it next to your computer. Raise the Router's antennas.

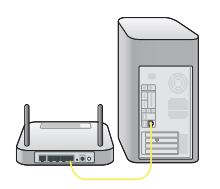

**B.** Retrieve the yellow RJ45 cable that was included with your Router. First, connect one end to any yellow port labeled "to Wired Computers" on the back of your Router. Then, connect the other end to the networking port on the back of your computer.

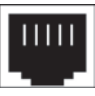

**C.** Retrieve the included gray RJ11 phone cord. Connect one end to the gray port labeled "to ADSL" on the back of your Router. Then connect the other end to your ADSL connection (either a wall jack or an ADSL splitter).

> Note: Some ADSL connections require a microfilter. Your ADSL provider can tell you if you need one. Belkin includes a microfilter in regions known to use them. You may or may not have received one in your box.

10

1

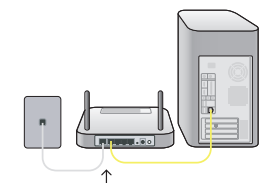

## Connecting and Configuring your Modem Router

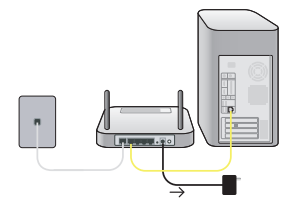

**D.** Plug your Router's power supply into the black port labeled "Power" on the back of your Router.

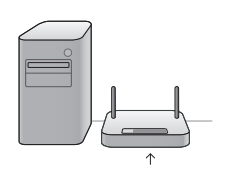

**E.** Wait 20 seconds for the Router to start up. Look at the display on the front of the Router. Make sure the "Wired" and "Modem-Router" icons are lit up in blue. If they are not, recheck your connections.

### **1.2** Replacing an Existing Modem or Modem Router

Follow these steps if you currently have a modem or a modem router that you will be replacing with your new Router.

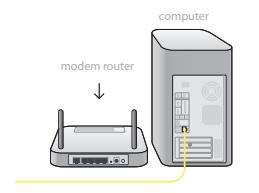

**A.** Unpack your new Router from the box and place it next to your computer. Raise the Router's antennas.

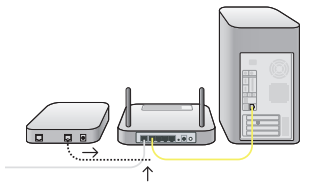

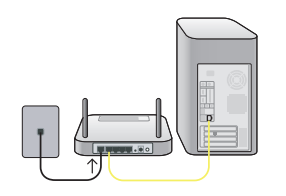

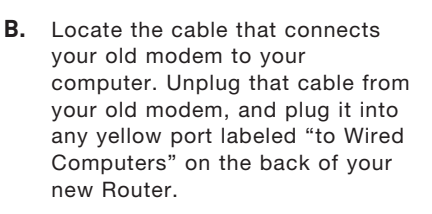

- **C.** Locate the cable that connects your old modem to the ADSL wall jack. Unplug it from your old modem and then connect it to the gray port labeled "to ADSL" on the back of your Router.
- **D.** Plug your Router's power supply into the black port labeled "Power" on the back of your Router.
	- **E.** Wait 20 seconds for the Router to start up. Look at the display on the front of the Router. Make sure the "Wired" and "Modem-Router" icons are lit in blue. If they are not, recheck your connections.

1

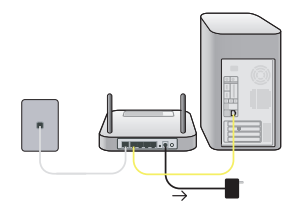

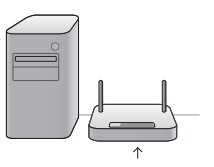

### **Step 2** Set Up the Router – Run the Setup Assistant Software

**A.** Shut down any programs that are running on your computer at this time.

> Turn off any firewall or Internet-connection-sharing software on your computer.

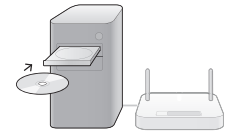

**B.** Insert the CD into your computer. The Setup Assistant will automatically appear on your computer's screen within 15 seconds. Click on "Setup Assistant" to run the Setup Assistant. Follow the instructions there.

IMPORTANT: Run the Setup Assistant from the computer that is directly connected to the Router from Step 1.1B.

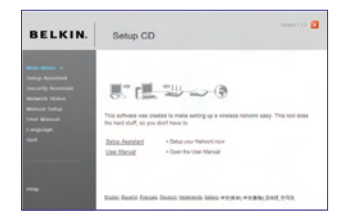

 Note for Windows Users: If the Setup Assistant does not start up automatically, select your CD-ROM drive from "My Computer" and double-click on the file named "SetupAssistant" to start the Setup Assistant.

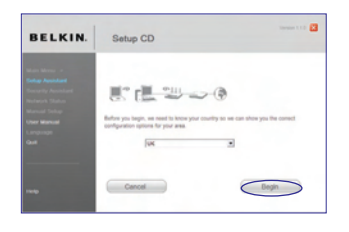

### Select Country

Select your country from the drop-down box. Click "Begin" to continue.

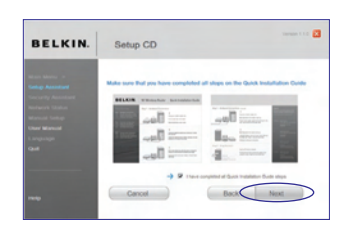

### Confirmation Screen

Verify that you have completed all QIG steps by checking the box to the right of the arrow. Click "Next" to continue.

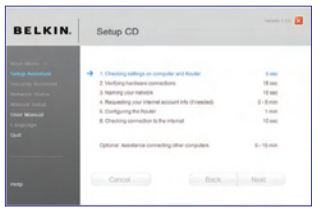

#### Progress Screen

Setup Assistant will show you a progress screen each time a step in the setup has been completed.

1

section

Note to US model owner: To comply with US FCC regulation, the country selection function has been completely removed from all US models. The above function is for non-US models only.

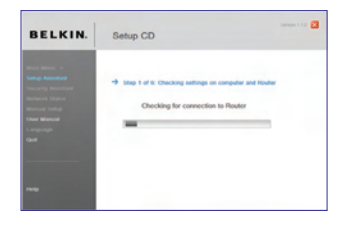

### **2.1** Checking Settings

The Setup Assistant will now examine your computer's network settings and gather information needed to complete the Router's connection to the Internet.

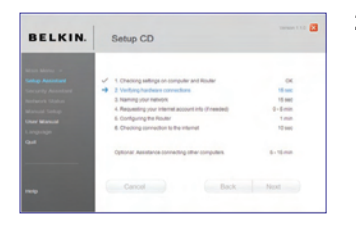

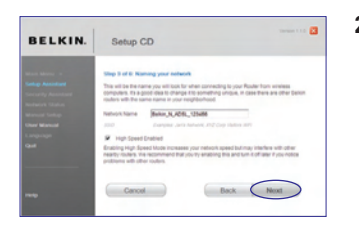

**2.2** Verifying Hardware Connections The Setup Assistant will now verify your hardware connection.

**2.3** Naming your Wireless Network The Setup Assistant will display the default wireless network name or Service Set Identifier (SSID). This is the name of your wireless network to which your computers or devices with wireless network adapters will connect. You can either use the default or change it to something unique. Write down this name for future reference.

> If the Router is capable of "High Speed Mode", this option will be checked. You can turn off this option later using the Bandwidth Switch described in this User Manual (see page 48). Click "Next" to continue.

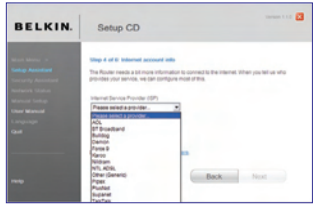

**2.4** Requesting Internet Account Info (if needed) Select your ISP from the drop-down boxes.

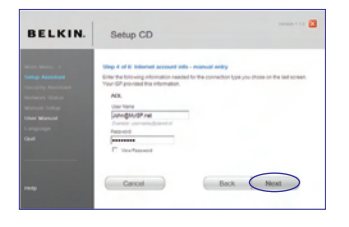

 If your Internet account requires a login and password, you will be prompted with a screen similar to the illustration below. Click "Next" to continue.

i. **BELKIN.** Setup CD

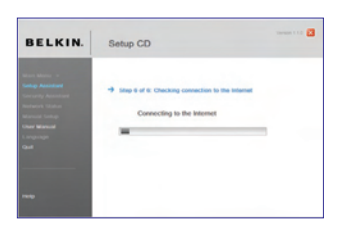

**2.5** Configuring the Router The Setup Assistant will now configure your Router by sending data to the Router and restarting it. Wait for the on-screen instructions.

> Note: Do not disconnect any cable or power off the Router while the Router is rebooting. Doing so will render your Router inoperable.

**2.6** Checking Internet Connection

We are almost done. The Setup Assistant will now check your connection to the Internet.

1

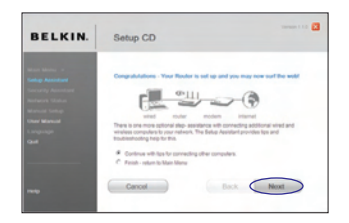

### Congratulations

You have finished installing your new Belkin Router. You will see the Congratulations screen when your Router can connect to the Internet. You can begin surfing by opening your browser and going to any website.

You can use the Setup Assistant to set up your other wired and wireless computers to connect to the Internet by clicking "Next". If you decide to add computers to your Router later, select "Finish—return to Main Menu" and then click "Next".

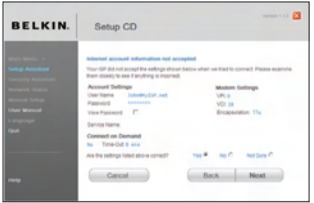

### Troubleshooting

If the Setup Assistant is not able to connect to the Internet, you will see this screen. Follow the on-screen instructions to go through the troubleshooting steps.

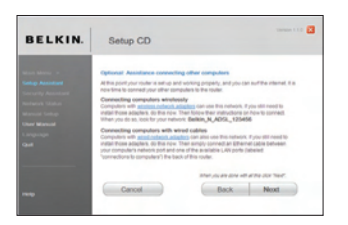

#### **2.7** Optional: Assistance Connecting Other Computers

This optional step will help you to connect additional wired and wireless computers to your network. Follow the on-screen instructions.

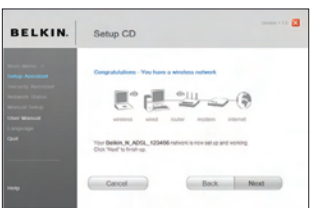

Once you have verified that your other wired and wireless computers are properly connected, your network is set up and working. You can now surf the Internet. Click "Next" to return to the main menu.

### Step 3 Set Up Wireless Security - Run the Security **Assistant Software**

Now that your network is set up and working, it is recommended that you turn on wireless security to prevent unauthorized access to your network from neighboring wireless-enabled computers. The Security Assistant will guide you through the process. Click "Security Assistant" and follow the on-screen instructions.

IMPORTANT: Run the Setup Assistant from the computer that is directly connected to the Router from Steps 1.1B and 1.12B.

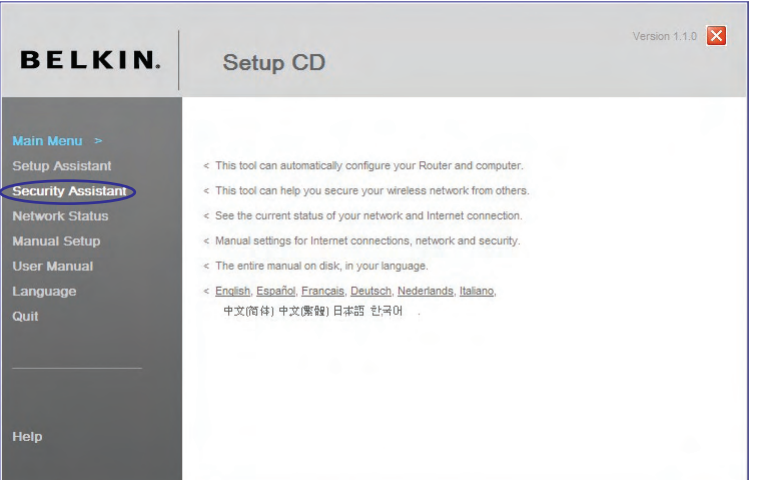

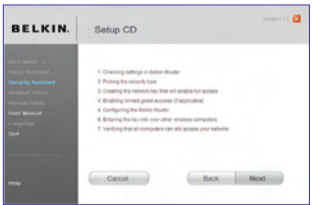

### Progress Screen

The Security Assistant will show you a progress screen each time a step has been completed.

 $\frac{9}{9}$ 

10

8

1

2  $rac{1}{3}$ 

4

5

6

7

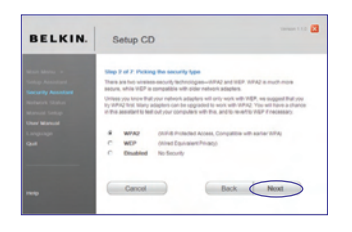

**3.1** Picking the Security Type Select the security type for your wireless network and click "Next" to continue.

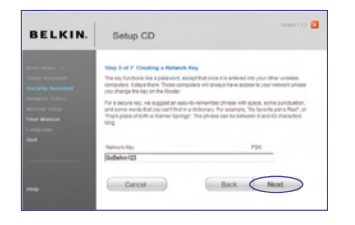

**3.2** Creating a Network Key Enter a network key (PSK) for your wireless network and click "Next" to continue.

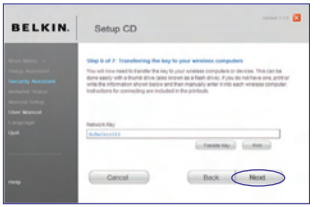

#### **3.3** Transferring the Key

After setting up your wireless security, you will have to transfer the network key to each of your wireless computers. Click on "Transfer Key" if you have a USB flash drive. Follow the on-screen instructions, or click on "Print" to print the information. Manually enter it to each wireless computer. Then, click "Next" to continue.